# ADOA – General Accounting Office QUICK REFERENCE GUIDE: CREATE A CAM – ADDING A PROGRAM PERIOD (PPC)

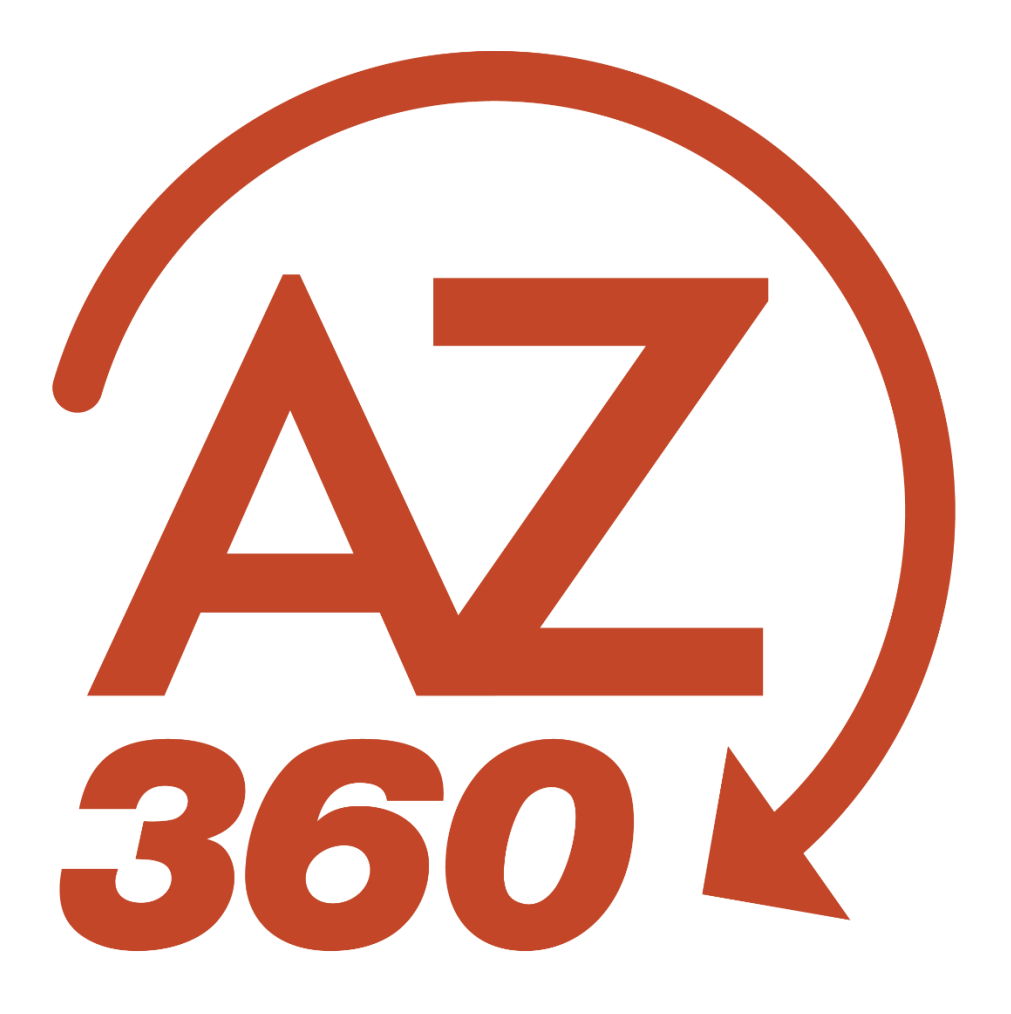

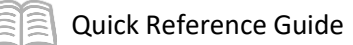

# Create a CAM – Adding a Program Period

## Table of Contents

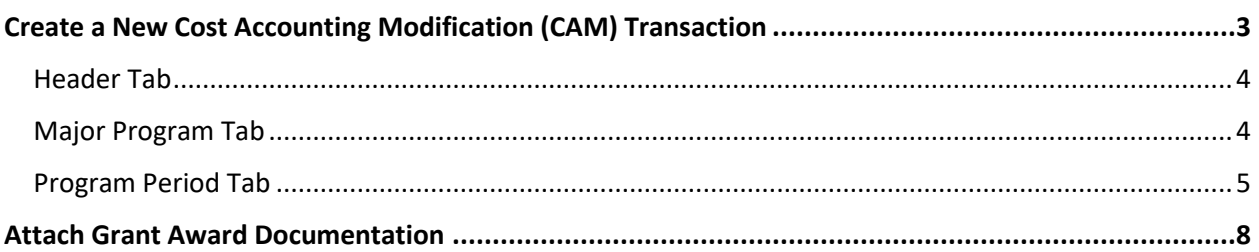

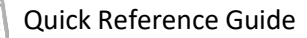

# Create a CAM – Adding a Program Period

The purpose of this quick reference guide (QRG) is to provide a step-by-step guide on creating a Cost Accounting Modification (CAM) transaction to add a Program Period (PPC) and Grant ID in accordance with State of Arizona Accounting Manual (SAAM) policy Topic 70 Section 65 – Grants, Cost Structures for Grants. There are screenshots provided for reference, with highlighted boxes around the fields that are discussed in the steps below.

## <span id="page-2-0"></span>Create a New Cost Accounting Modification (CAM) Transaction

Log in to the AZ360 **Home Page**. Create a CAM.

- Click the **Expand** caret next to the **Glob**
- 2. Sele
- 3. In th *CAM*.

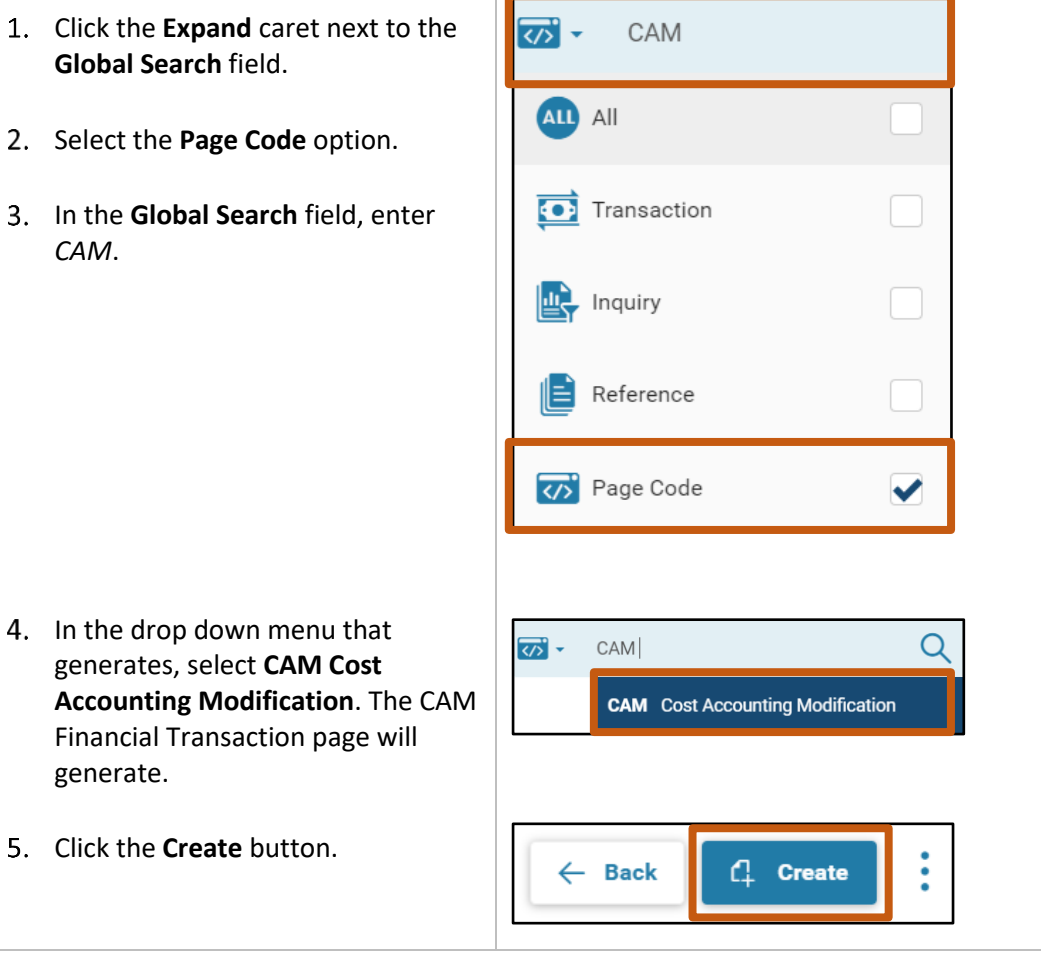

- In the **Transaction Department** field, enter the user's department 3-digit code. In this scenario, enter *ADA*.
- 7. Select **Auto Numbering** check box.
- 8. Click **Continue**.

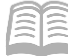

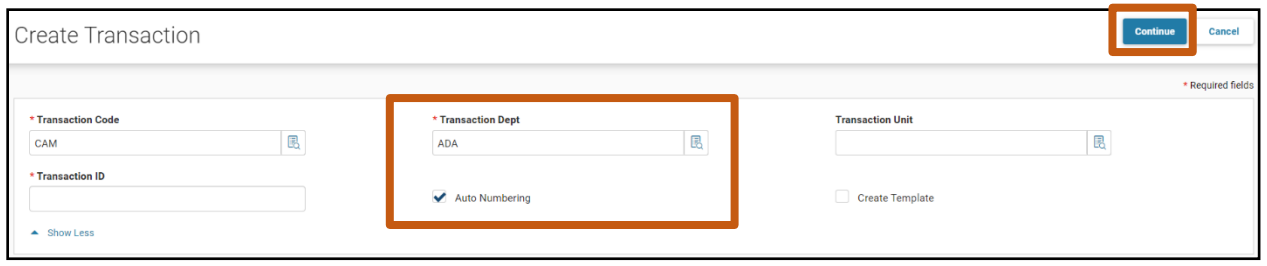

A new CAM transaction will generate and opens to the Header tab. Note that the transaction is in **Draft** phase, the **Version** number is **1**, the **Function** is **New** and the **Status** is **Held**.

#### <span id="page-3-0"></span>**Header Tab**

The Header tab is not required for the CAM to validate. However, it is encouraged to reflect the reason for creating the CAM in the Transaction Description field to allow the reviewer an understanding of the purpose of the CAM.

Enter a description for the purpose of the CAM in either the **Transaction Description** field, or the **Extended Description** field, if more than 60 characters are required.

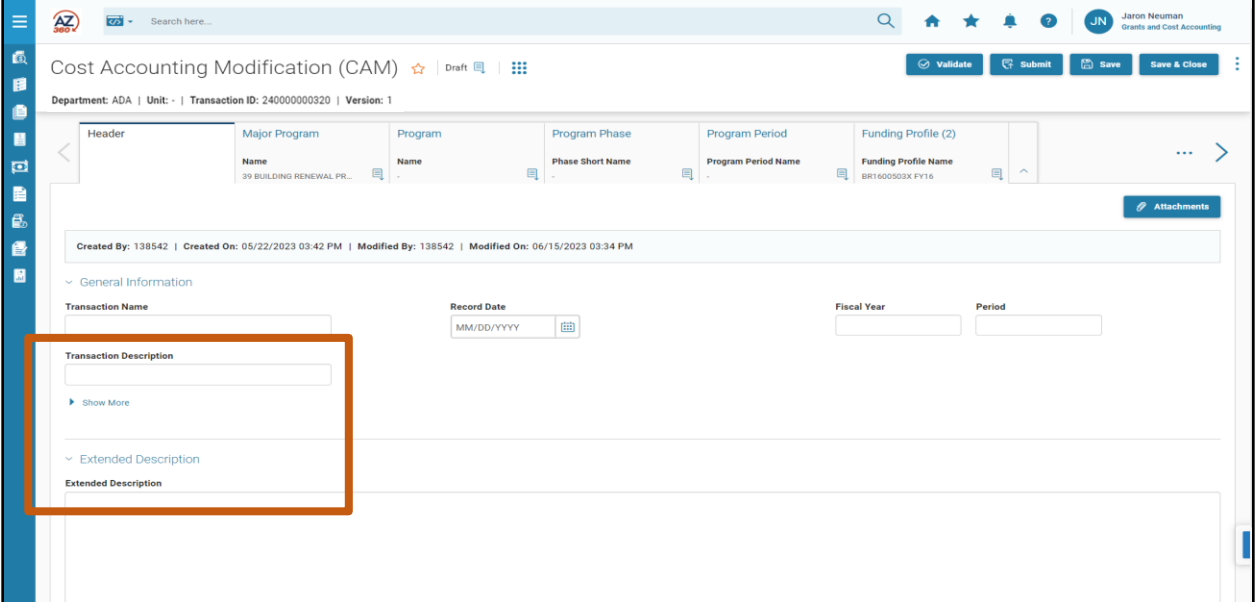

2. Click the **Major Program** tab.

#### <span id="page-3-1"></span>**Major Program Tab**

The Major Program tab is required for the transaction to validate.

- 1. On the Blue Line:
	- a. In the **Department** field, enter the user's department 3-digit code. In this scenario, enter *ADA*.

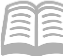

- b. In the **Major Program** field, enter a code to identify the Major Program. In this scenario, enter *CDCMP*.
- c. Click the **3-dot** menu, **Related Actions**, then click **Load Major Program Details**. All of the current data on the Major Program (MJPRG) reference table for Major Program record CDCMP loads into the CAM. Verify that the Major Program Details have loaded into the CAM by reviewing the data. If Program Period records for the Major Program need to be updated, a user *must* select Load Program Period Details. All existing Program Period records for that Major Program will be loaded into the Program Period tab of the CAM transaction. If a user does not select Load Program Period Details, they will receive an error stating, **Program Period Sequence is required**.

*Note: Do not click the Load Program Period Details button more than once. Clicking the Load Program Period Details option more than once will load all of the PPC records once for each time the option is used, creating duplicate PPC record lines. A CAM transaction will not validate if there duplicate PPCs and the lines will have to be deleted.*

- G Submit C Save Save & Clo
- 2. Click on the **Program Period** tab.

#### <span id="page-4-0"></span>**Program Period Tab**

- In the **Tab Level Actions**, click the "**+**" icon to add a new Program Period line.
- In the **Line Type** field, select either **Add** or **Modify** from the drop down menu. In this scenario, select **Add**.
	- a. Add Should be used when creating a new PPC.
	- b. Modify Should be used when making changes to an existing PPC.
- In the **Program Period** field (Required), enter a 5-digit code to identify the Program Period. In this scenario, enter *CDC23*.

*Note: Once the Program Period code is created, it cannot be changed. Naming convention is determined by the Agency.* 

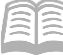

- In the **Infer From** field (Required), type or select a date (typically the beginning of the award project/grant). In this scenario, enter *05/01/2022*.
- In the **Infer To** field (Required), type or select a date *(*typically the end of the award project/grant*).* The end date will not prevent you from recording transactions to this Program Period; this field is for inferencing purposes and you can manually key the Program Period after the end date. In this scenario, enter *04/30/2040*.

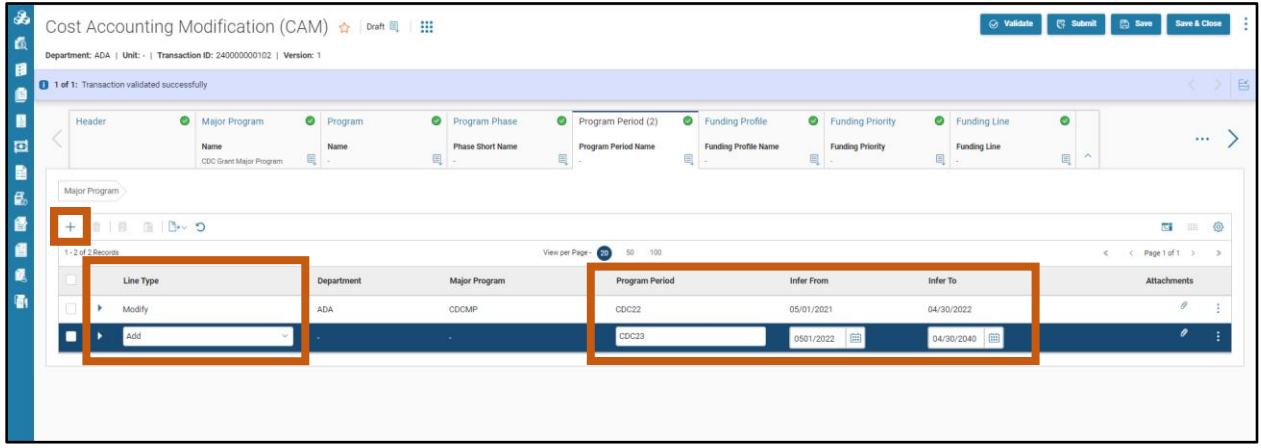

- 6. Click the **Expand** caret on the new Program Period line.
- In the **General Information** section:
	- a. In the **Program Period Name** field (Required), enter a descriptive name for the Program Period. In this scenario, enter *CDC Grant New Budget Period*.
	- b. In the **Short Name** field (Required), enter a descriptive name for the Program Period. In this scenario, enter *CDC New PPC*.

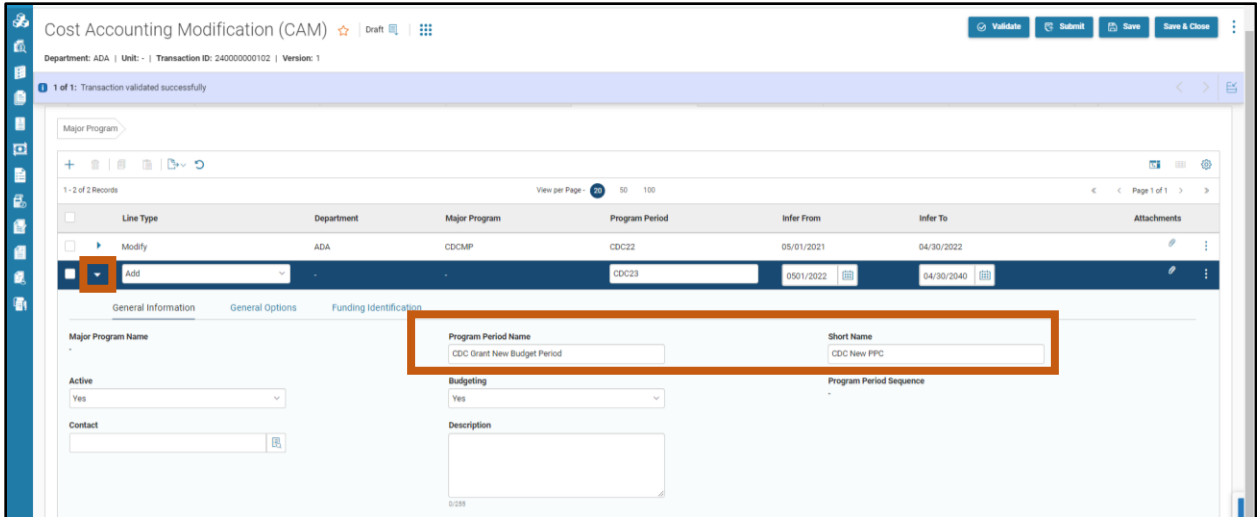

8. In the **General Options** section:

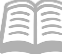

- a. In the Reimbursement Status field, ensure that Allowed for Reimbursement is selected.
- b. In the **Grant ID** field, type the 8-digit code that connects eCivis, AZ360 Grant Lifecycle Management (GLM) and the AZ360 Cost Structure. The Grant ID should represent grant award in both performance period and dollar amount. In this scenario, enter *ADA20064*.

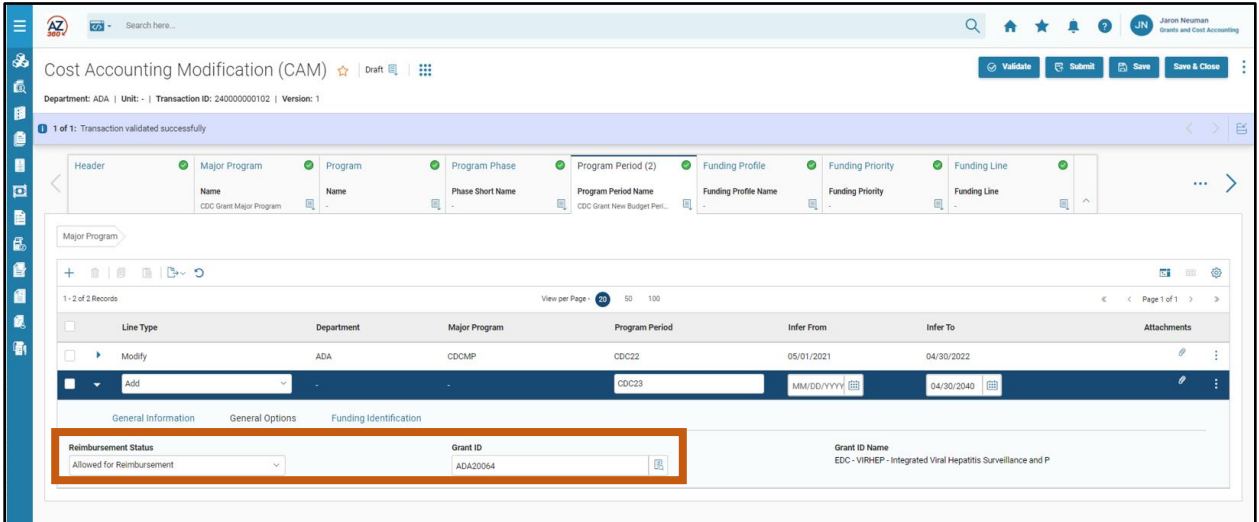

- In the **Funding Identification** section:
	- a. In the **Federal Catalog Agency** field, type or select the Federal agency that is awarding these funds and it will automatically bring in the Federal Catalog Prefix. In this scenario, select **DCAP** (Centers for Disease Control and Prevention) from the pick list.
	- b. Click **OK**. Note that the **Federal Catalog Prefix** field in the Funding Identification Section has automatically updated to **93** based on this selection.
	- c. In the **Federal Catalog Suffix** field, type the 3-digit suffix of the CFDA number that should be in the award agreement, if it is Federal*.* In this scenario, select **270** (Viral Hepatitis Prevention and Control) from the pick list.

*Note: A CFDA number is required for ALL Federal Financial Assistance, including pass-thru monies received from another state agency that were originally received from a Federal Entity. This will not be needed if the award is not federal funds.*

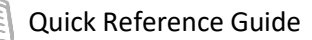

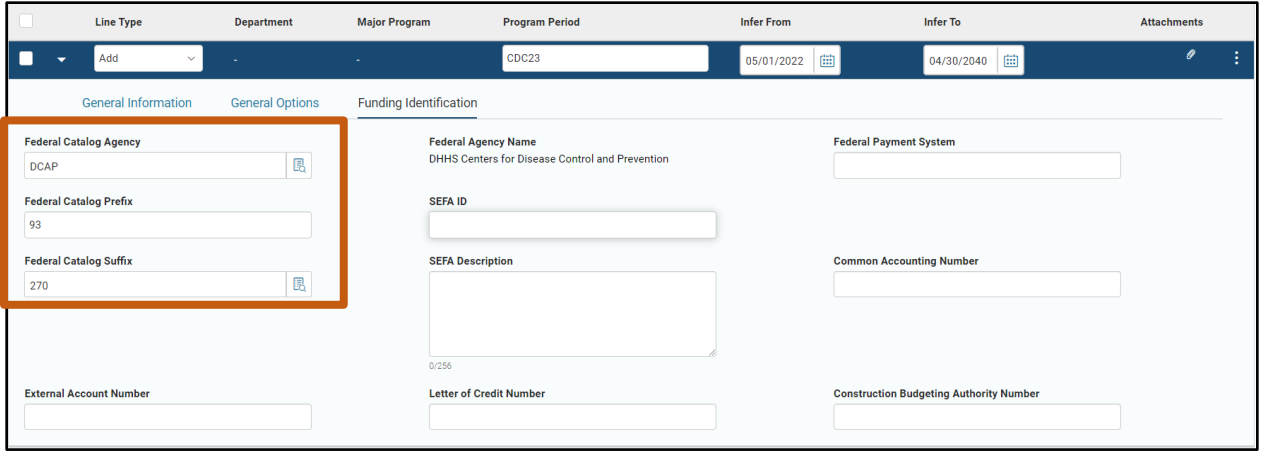

### <span id="page-7-0"></span>Attach Grant Award Documentation

Per SAAM 7065, Cost Structures for Grants, "All grant awards for direct or pass-through Federal grants, as well as State grants, must be attached to the cost structure. The Grant agreement should be attached to the cost structure through a CAS/CAM transaction at the Program Period level."

*Note: Attached award documentation is critical to validating that the information on the cost structure is accurate. CAS (Cost Accounting Setup transaction)/CAM submissions that lack award documentation on the Program Period section will be followed up on by GAO. CAS/CAM submissions containing award documentation that disagrees with the information in the cost structure will be rejected for corrections.*

CAS and CAM transactions allow users to attach documentation at each of the tabs of the CAS or CAM transaction. Attachments to cost structure elements within a CAS or CAM will save to the cost accounting reference tables, where the attachments can be downloaded. SAAM Policy requires that all award documentation be attached at the Program Period tab.

The paperclip icon used to upload award attachments to the Program Period can be found on the Blue Line within the Program Period tab of the CAS (or CAM).

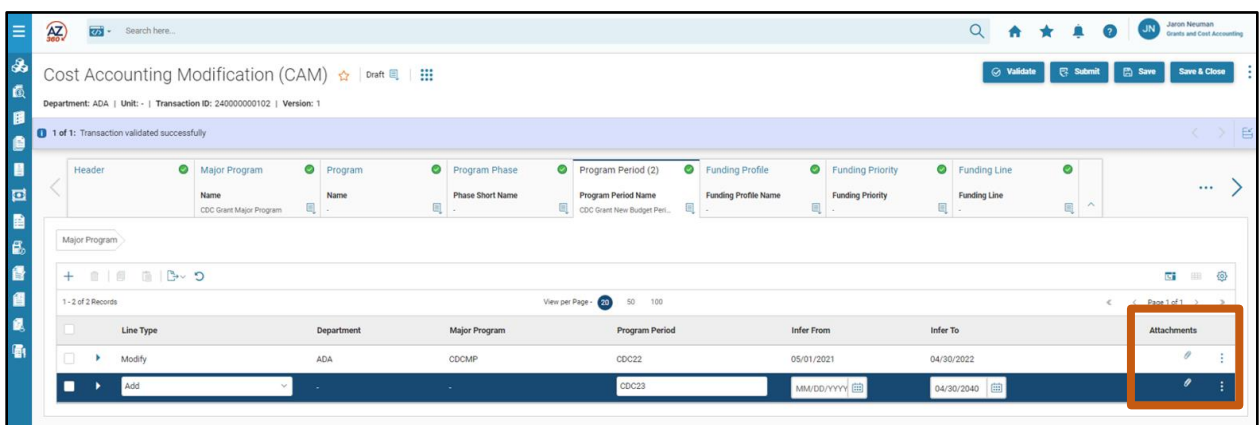